## Create a Campus

- 1. Log in with a Site Manager account.
- 2. Select **Campus** from the home page under the Quick Create menu.

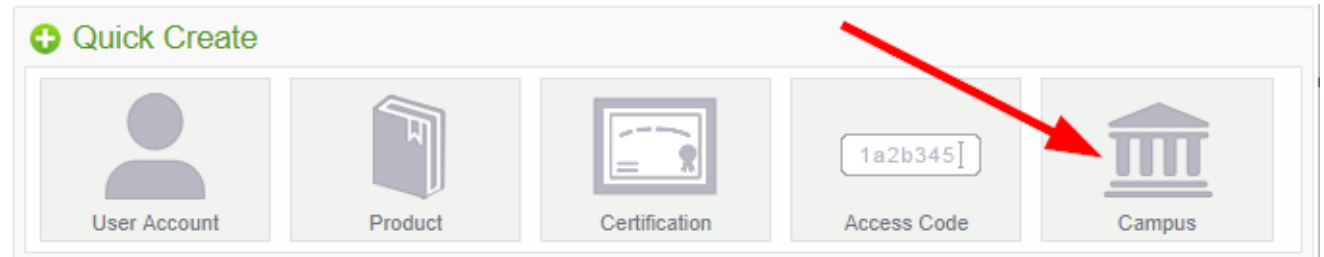

- 3. Complete the form.
	- a. Enter the name for the campus.
	- b. Select available dictionaries from the drop-down menus as the default languages for this campus.
	- c. Enter an optional description. The description is not publicly displayed.
	- **Save** to create the new campus or **Cancel** to navigate to the campuses page without d. saving the changes.
- 4. Assign user groups (see [Add or Remove Campus User Groups\)](https://kb.informetica.com/#add-or-remove-user-groups).
- 5. Set up optional email notifications (see [Add Campus Emails](https://kb.informetica.com/article/campus-emails-274.asp)).